## **13 Исполнительные листы**

В журнале ведётся учёт исполнительных листов по сотрудникам. Информация используется для произведения вычетов по алиментам или штрафам при расчёте заработной платы. Располагается в меню «Журналы». Окно журнала имеет вид [\(рис. 13–1\)](#page-0-0).

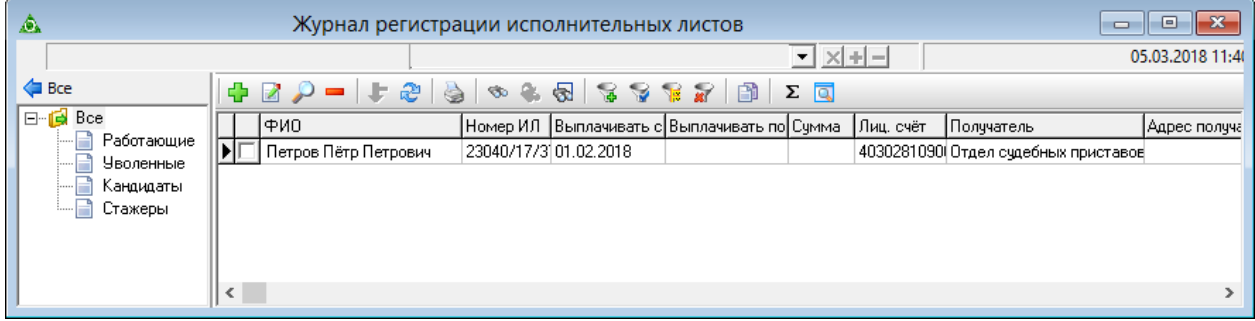

рис. 13–1

<span id="page-0-0"></span>Чтобы внести данные, выполните следующие действия.

5. Нажмите кнопку основной части  $\frac{1}{4}$  – «Добавить запись». Появится форма ввода данных [\(рис. 13–2\)](#page-0-1).

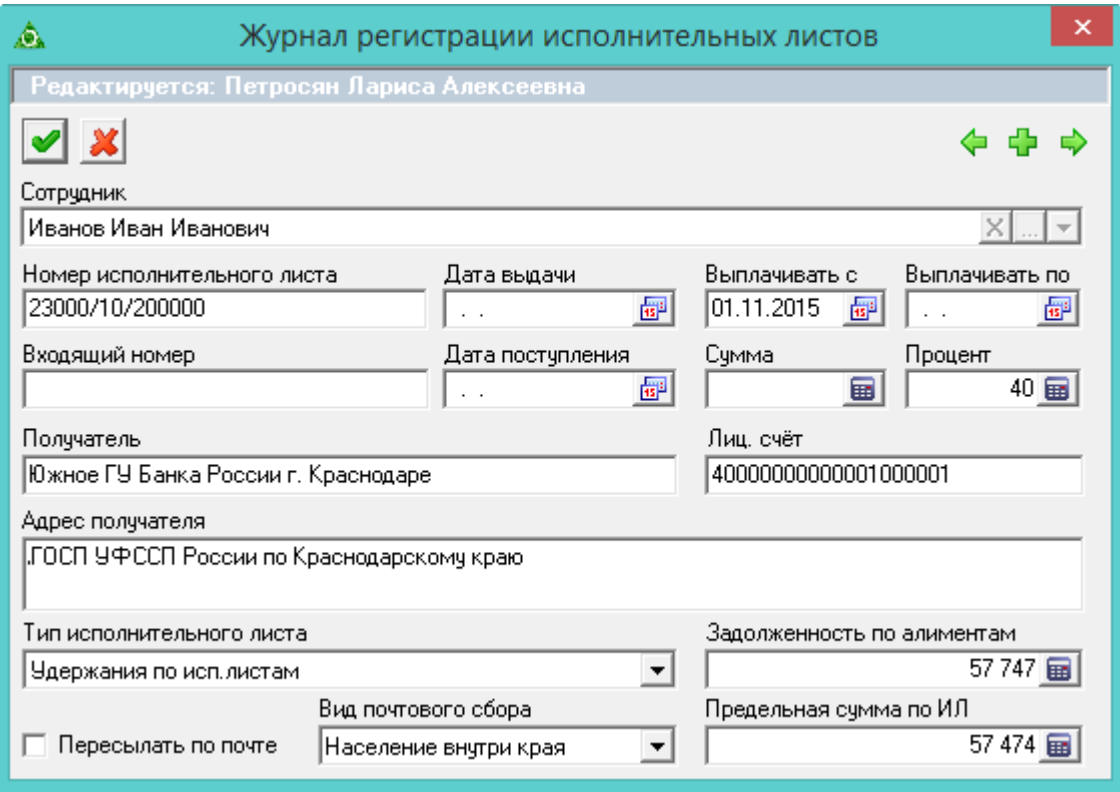

рис. 13–2

<span id="page-0-1"></span>6. Внесите данные.

**Сотрудник** – выберите сотрудника.

**Номер ИЛ –** введите номер исполнительного листа.

**Дата с/Выплачивать по –** указывается дата начала и конца выплат по исполнительному листу.

**Получатель/Лицевой счёт/Адрес лицевого счёт** – поля носят информативный характер и могут использоваться для вывода в печатных формах.

**Сумма –** указывается сумма выплат, которая будет удержана из начисленной заработной платы.

**Процент –** указывается процент, который будет ежемесячно удерживаться из начисленной заработной платы до погашения суммы.

**Тип исполнительного листа –** выберите из списка вид исполнительного листа. От него зависит способ расчёта суммы по исполнительному листу.

**Пересылать по почте –** если на опции установить галочку, то будет рассчитываться почтовый сбор.

**Вид почтового сбора –** выберите из списка вид почтового сбора.

**Штраф –** если на опции установить галочку, то удержание будет являться штрафом. Иначе это будут алименты.

7. Чтобы сохранить данные, нажмите кнопку – «Подтвердить изменения».